HOW TO INSTALL HATHORITY'S ANDROID APP

### **GO TO** "PHOENIX.HATHORITY.IO"

in your Android Browser

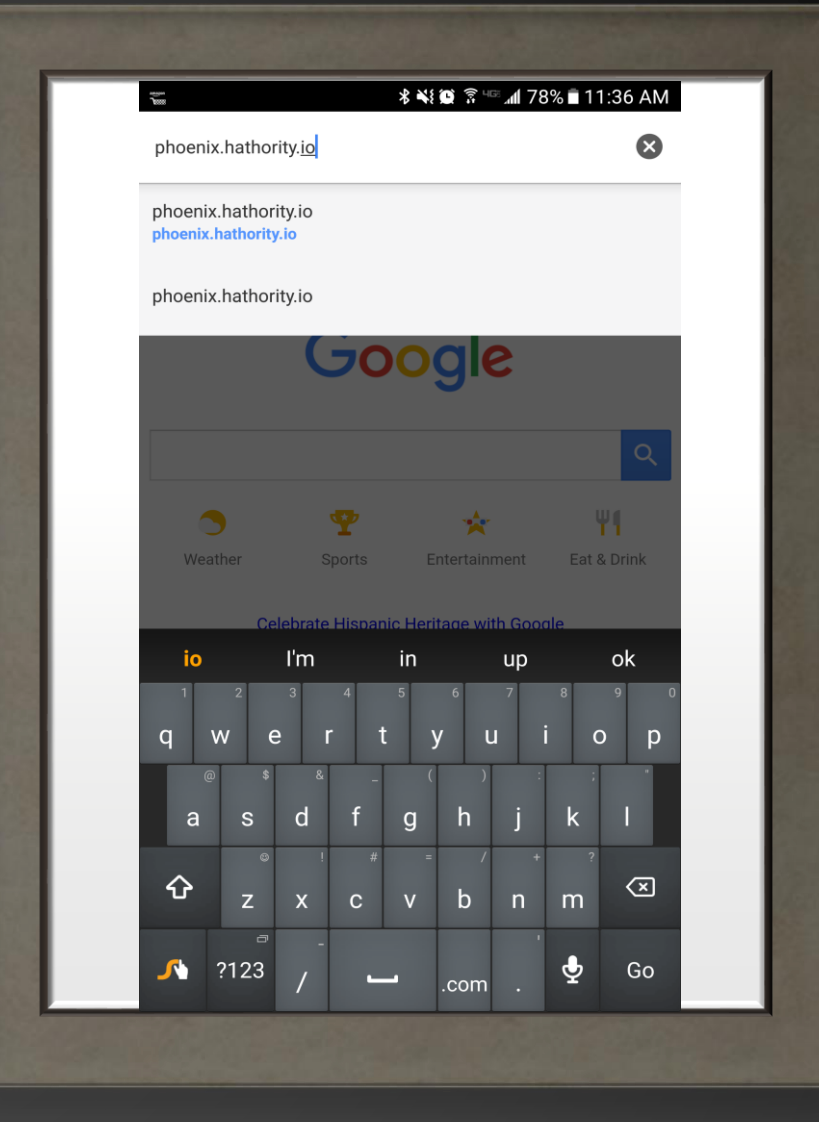

# CLICK

#### The Phoenix, AZ Link

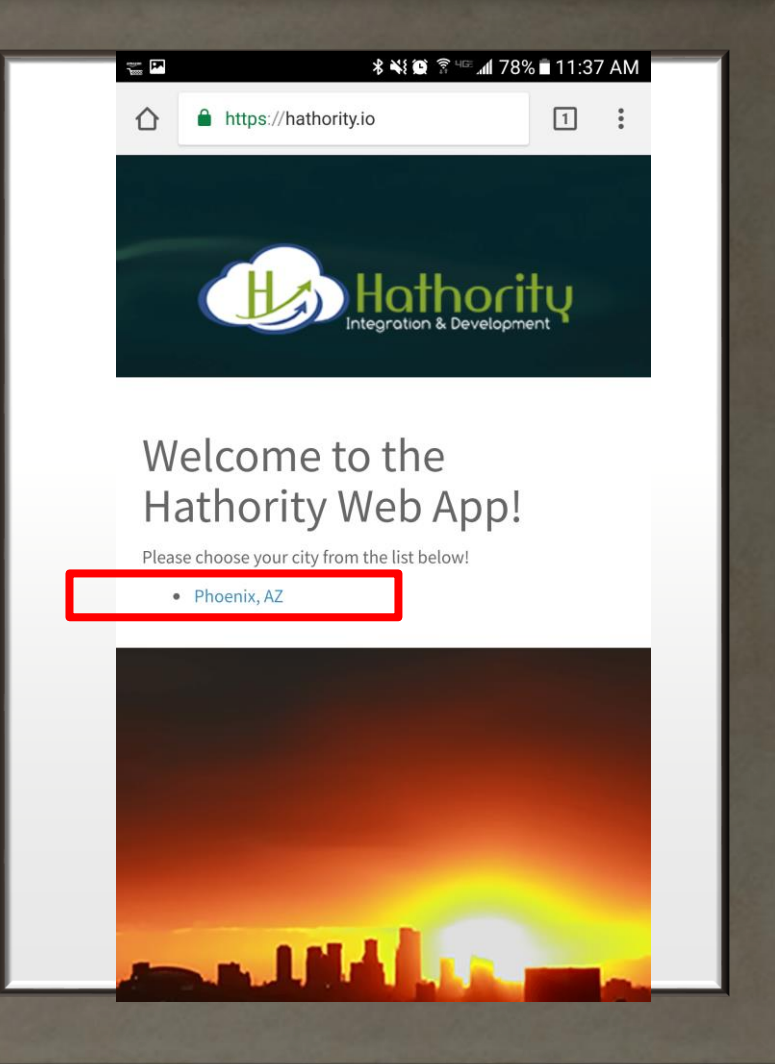

#### CLICK

#### The Google Play option

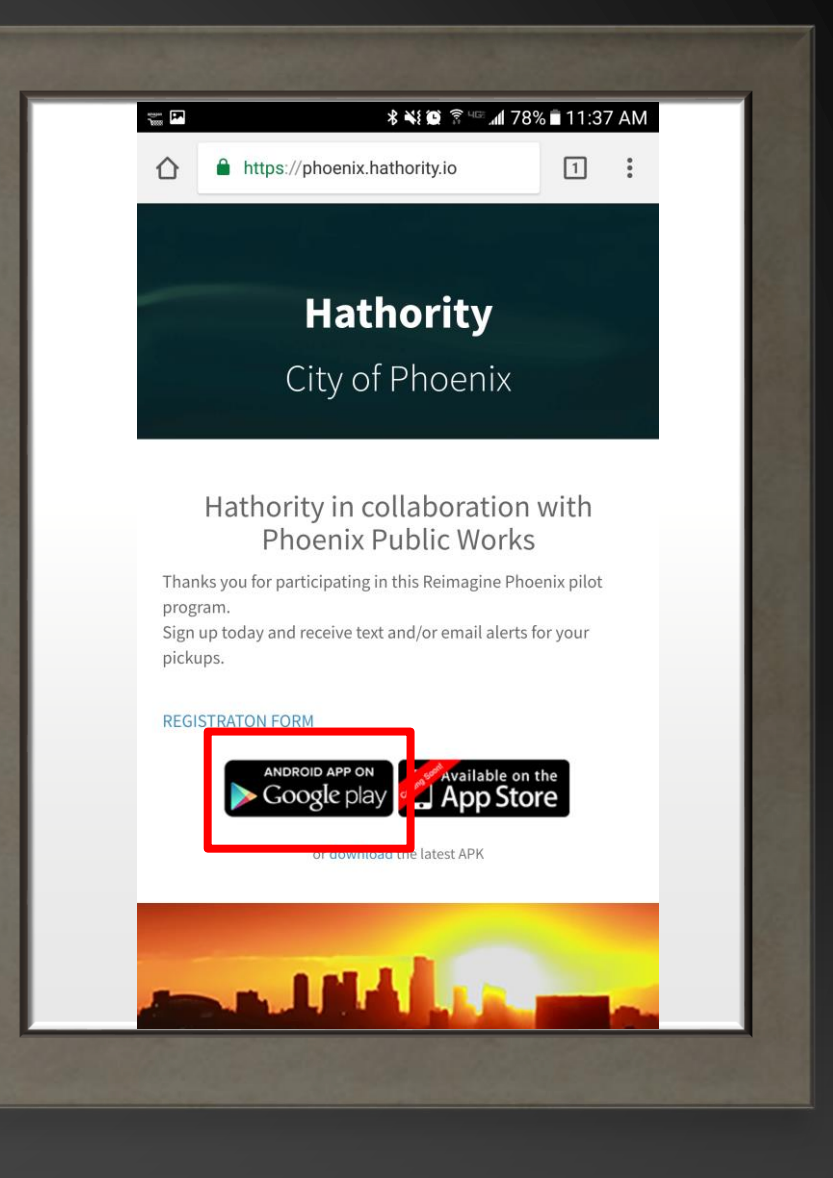

#### NOTICE

#### The App is Downloading

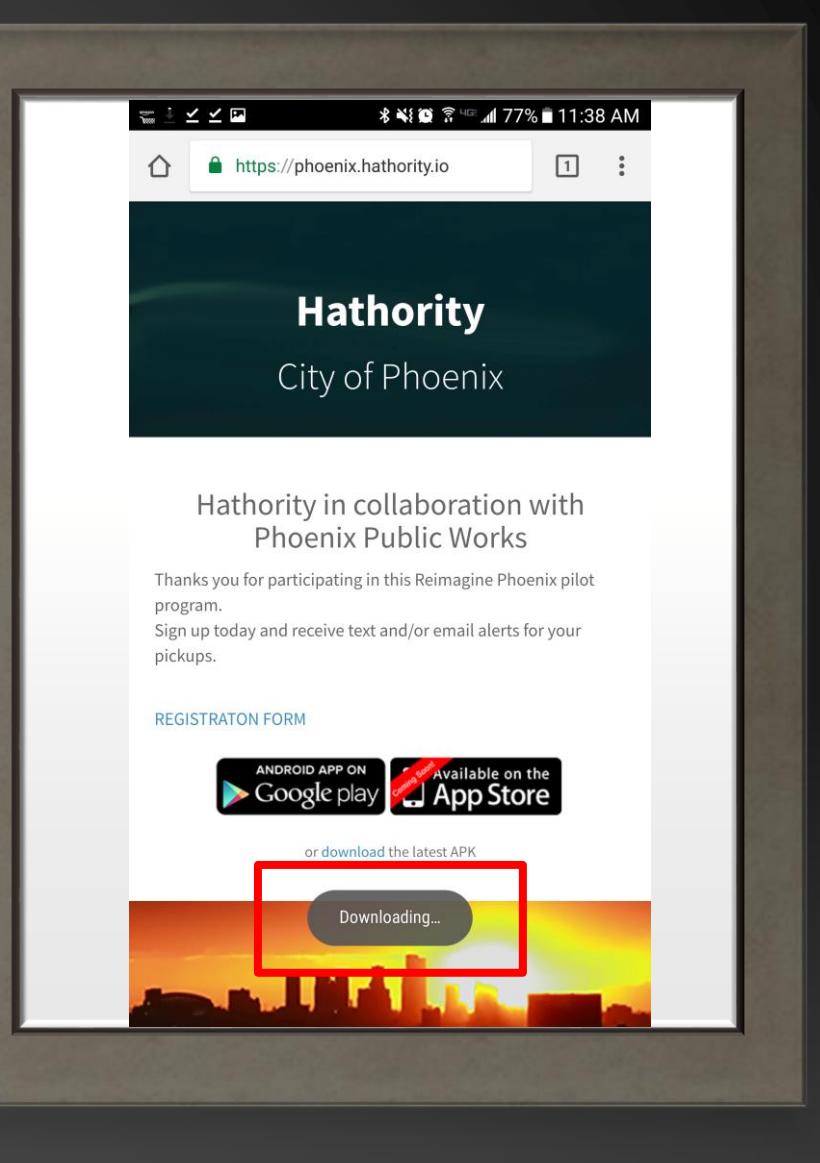

#### SELECT "OPEN"

Once the Download has completed

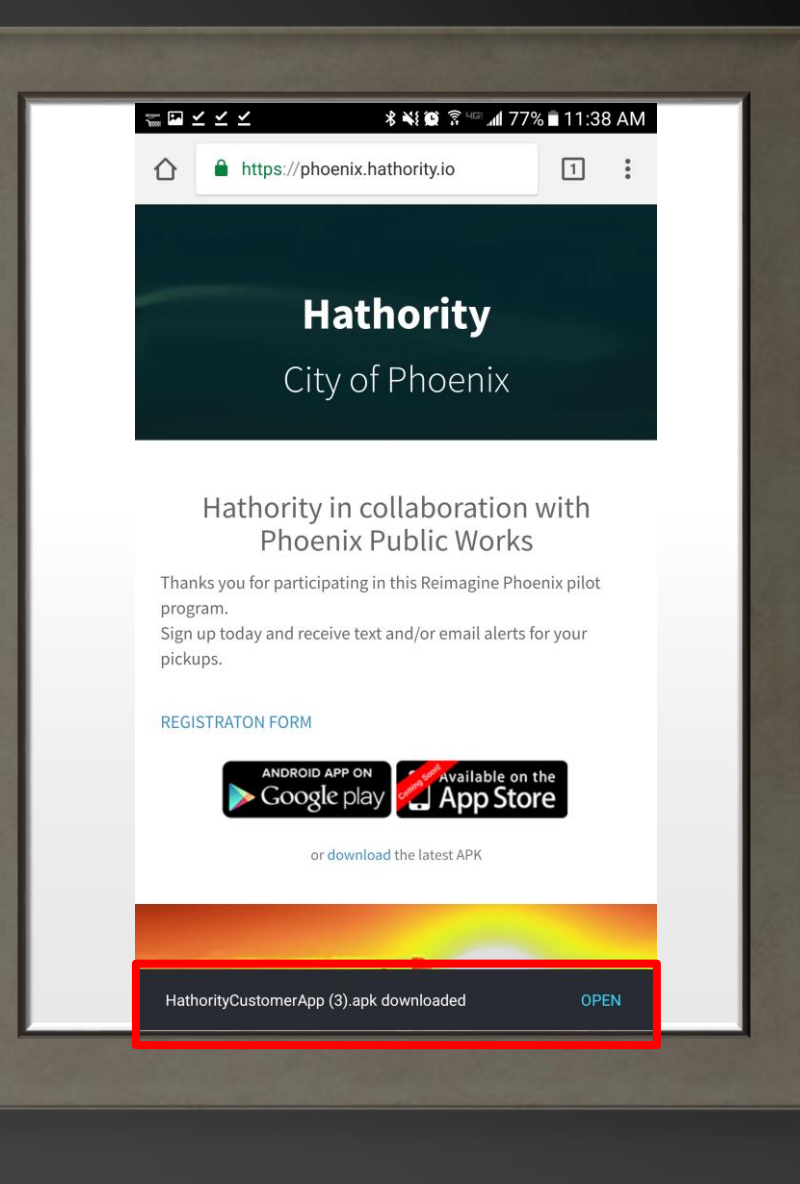

# YOU MAY RECEIVE THIS SECURITY NOTICE

Click on "Settings"

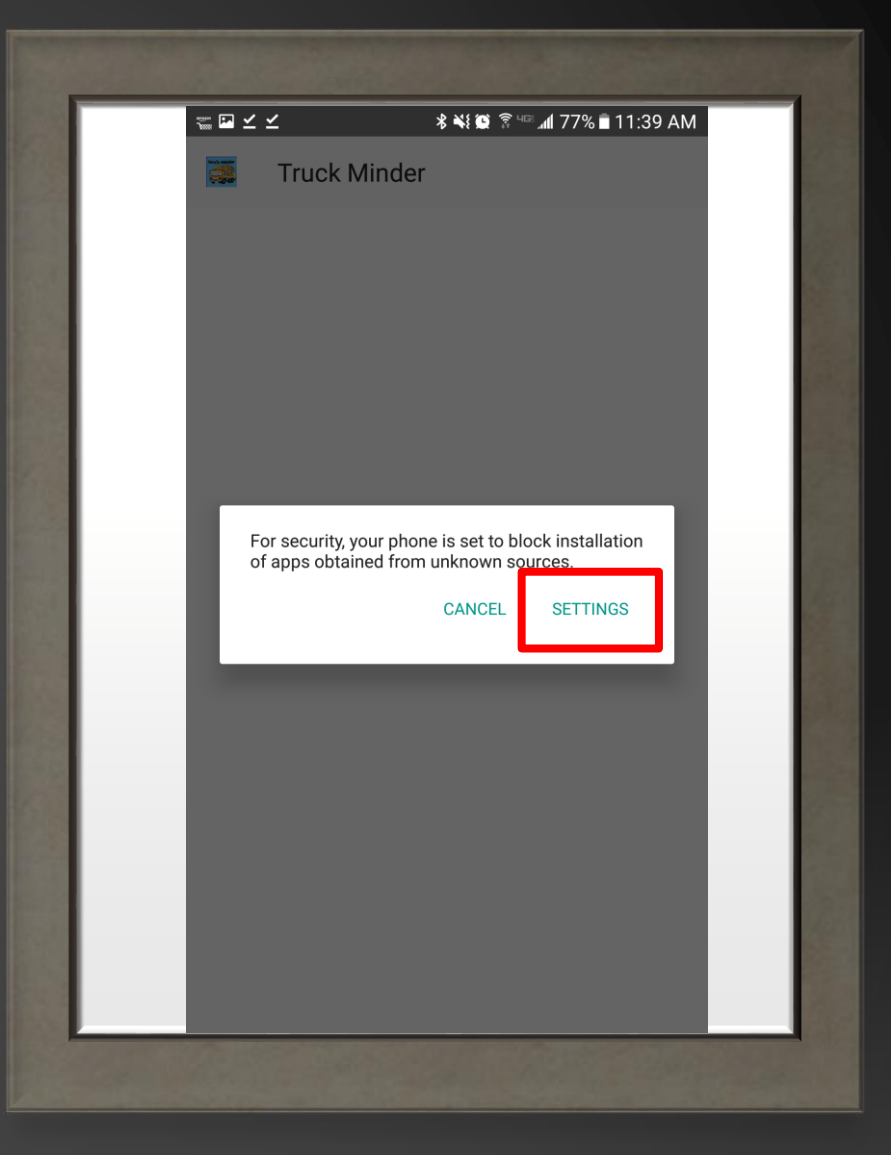

### **CLICK THE TOGGLE**

To allow installations from Unknown Sources

#### **SCREEN SECURITY**

Screen lock type

Info and app shortcuts Show the dual clock, the phone owner's information, or app shortcuts on the lock screen.

**Notifications** 

Secure lock settings Set your secure lock functions, such as Auto lock and Lock instantly with Power key.

#### Fingerprints

**Samsung Pass** Use biometric authentication to verify your identity easily and securely.

Unknown sources Allow installation of apps from sources other than the Play Store.

Encrypt phone Protect your phone by encrypting its data.

Other security settings Change other security settings, such as those for security updates and credential storage.

# THIS WARNING ALLOWS YOU TO ONLY ALLOW THIS APP TO BE INSTALLED

Check "Allow this installation only"

and

Click "OK"

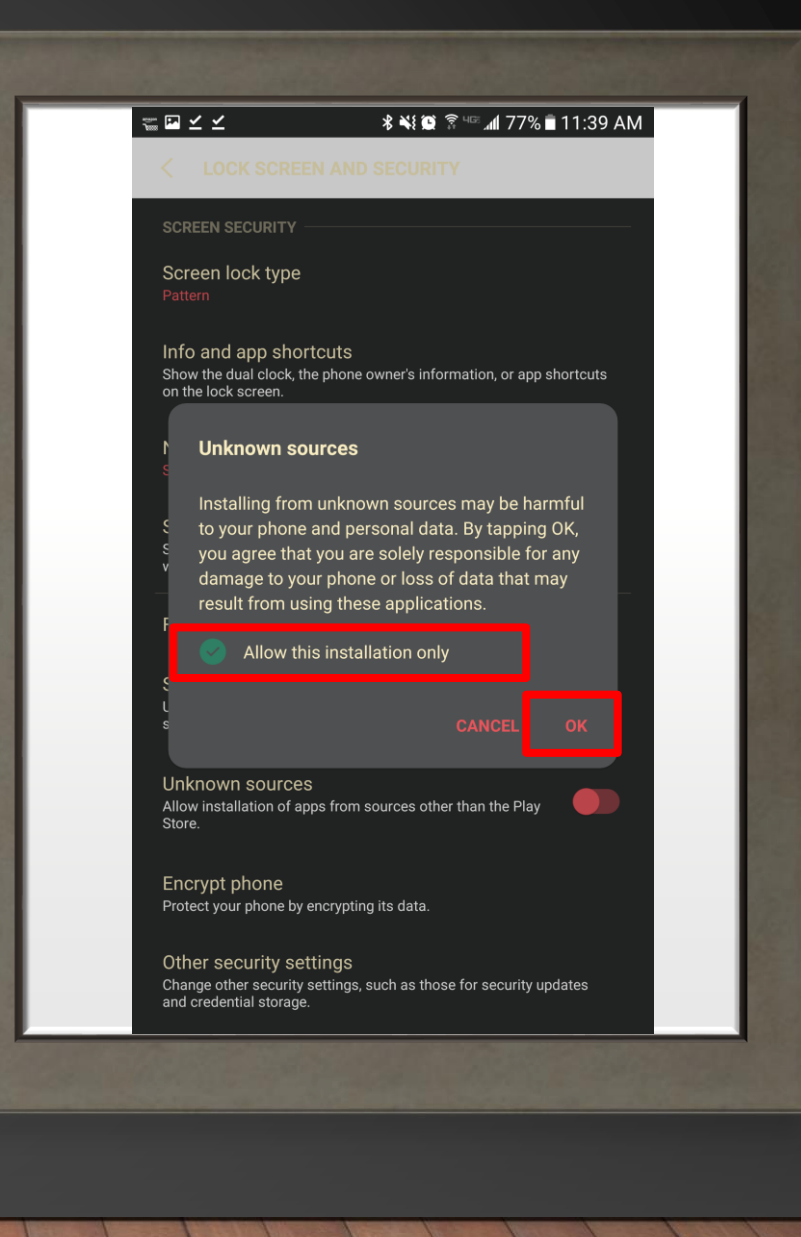

### SELECT "INSTALL"

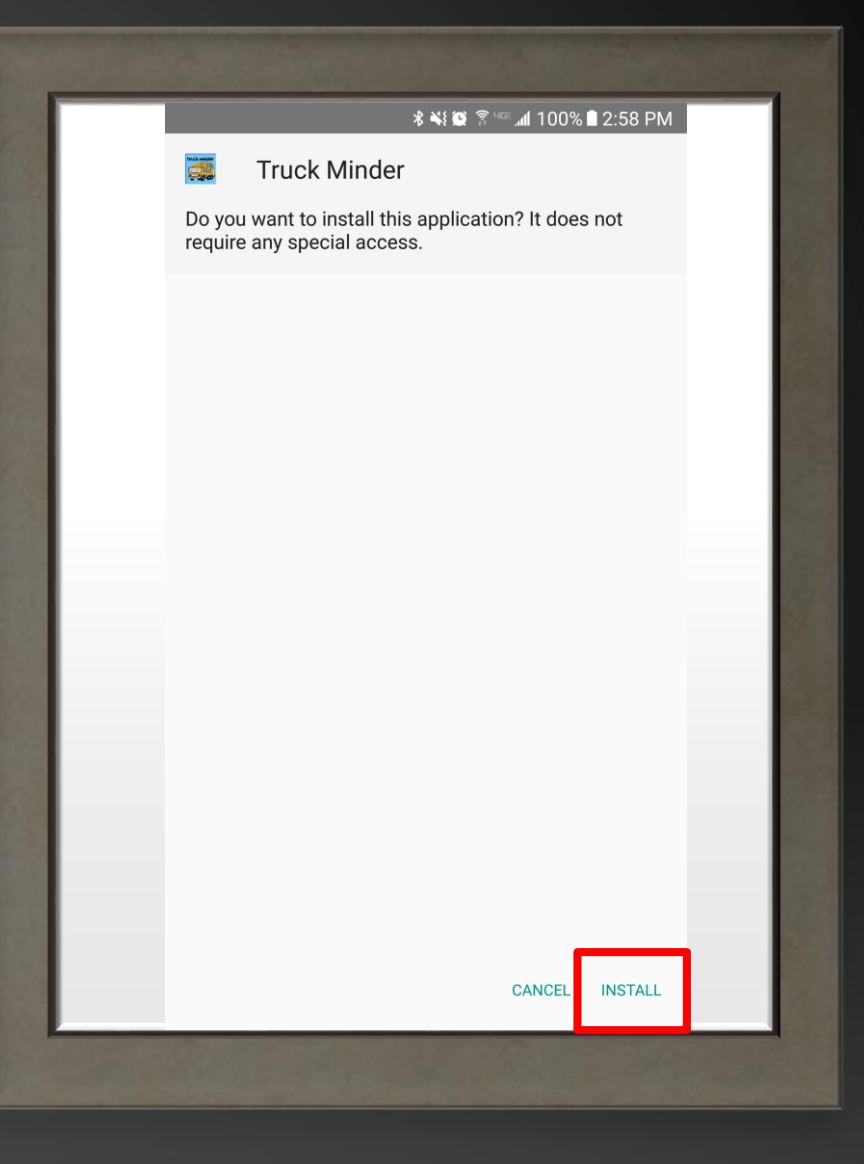

### SELECT "OPEN"

Once the App has installed.

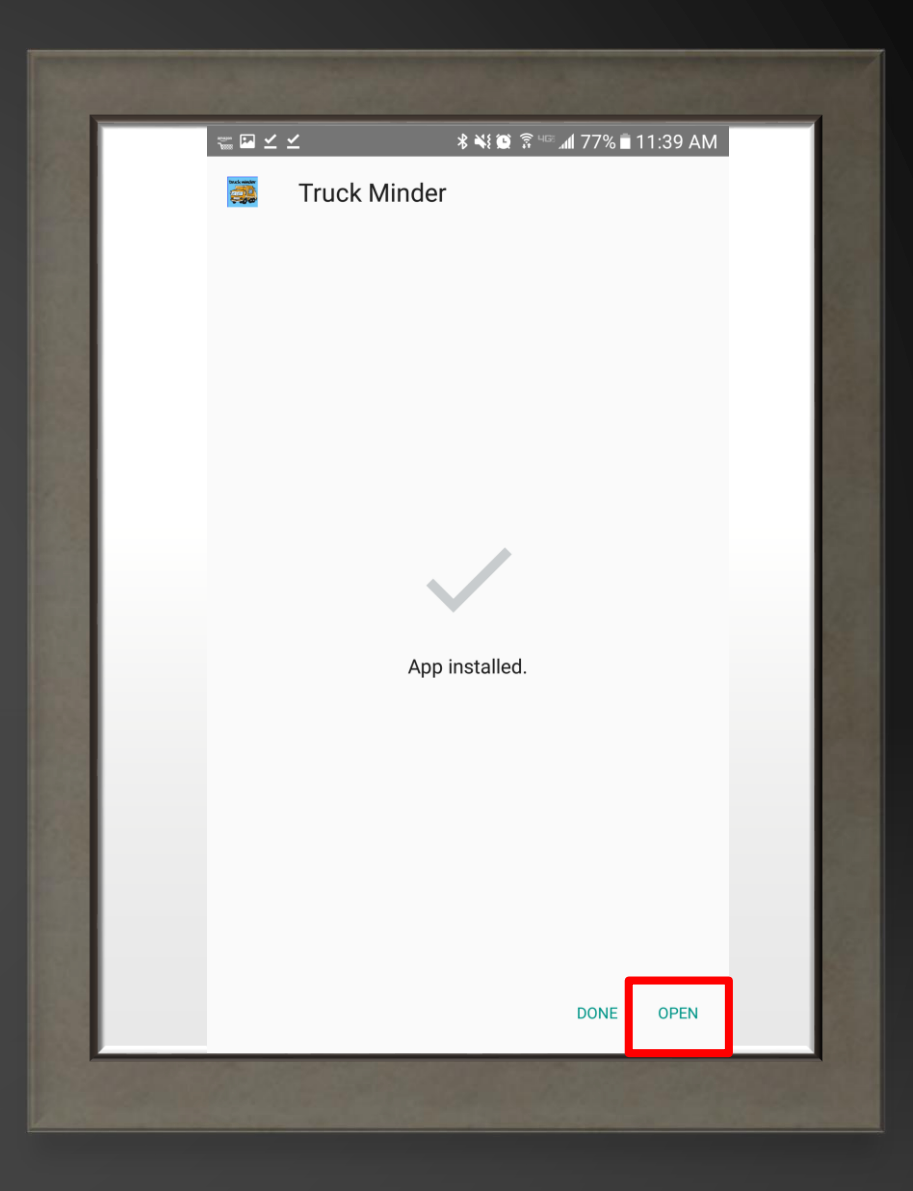

### CLICK "REGISTER"

And complete the registration process.

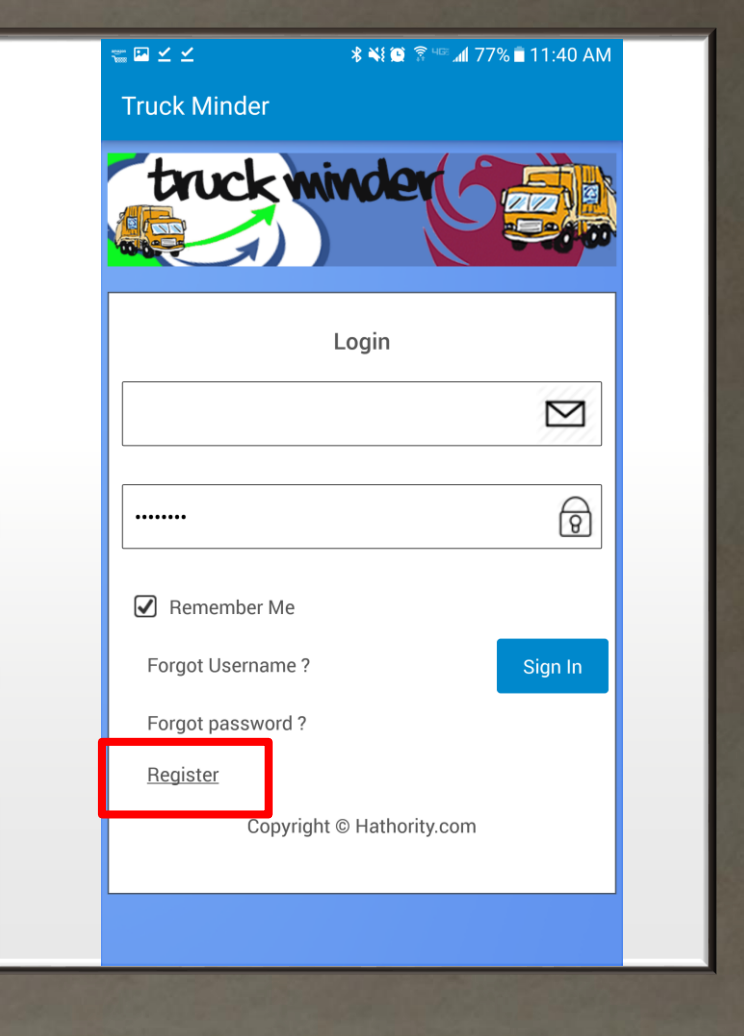

# THAT'S IT!

YOU HAVE SUCCESSFULLY INSTALLED HATHORITY'S

TRUCK MINDER APP!